## **Connecting to eduroam on Windows 8 and 10 operating systems (manual)**

1. Open the *Control Panel / Network and Sharing Center* from the Start menu, or right-click the network icon in the bottom right corner of the taskbar to select it in the pop-up window.

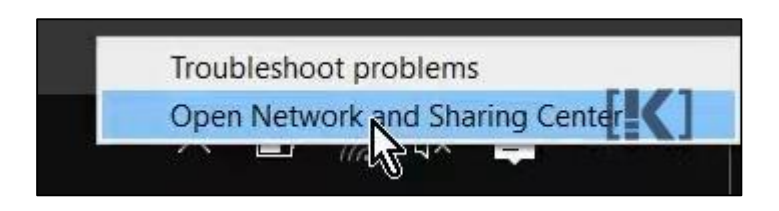

2. Select *Set up a new connection or network*, then select *Manually connect to wireless network*.

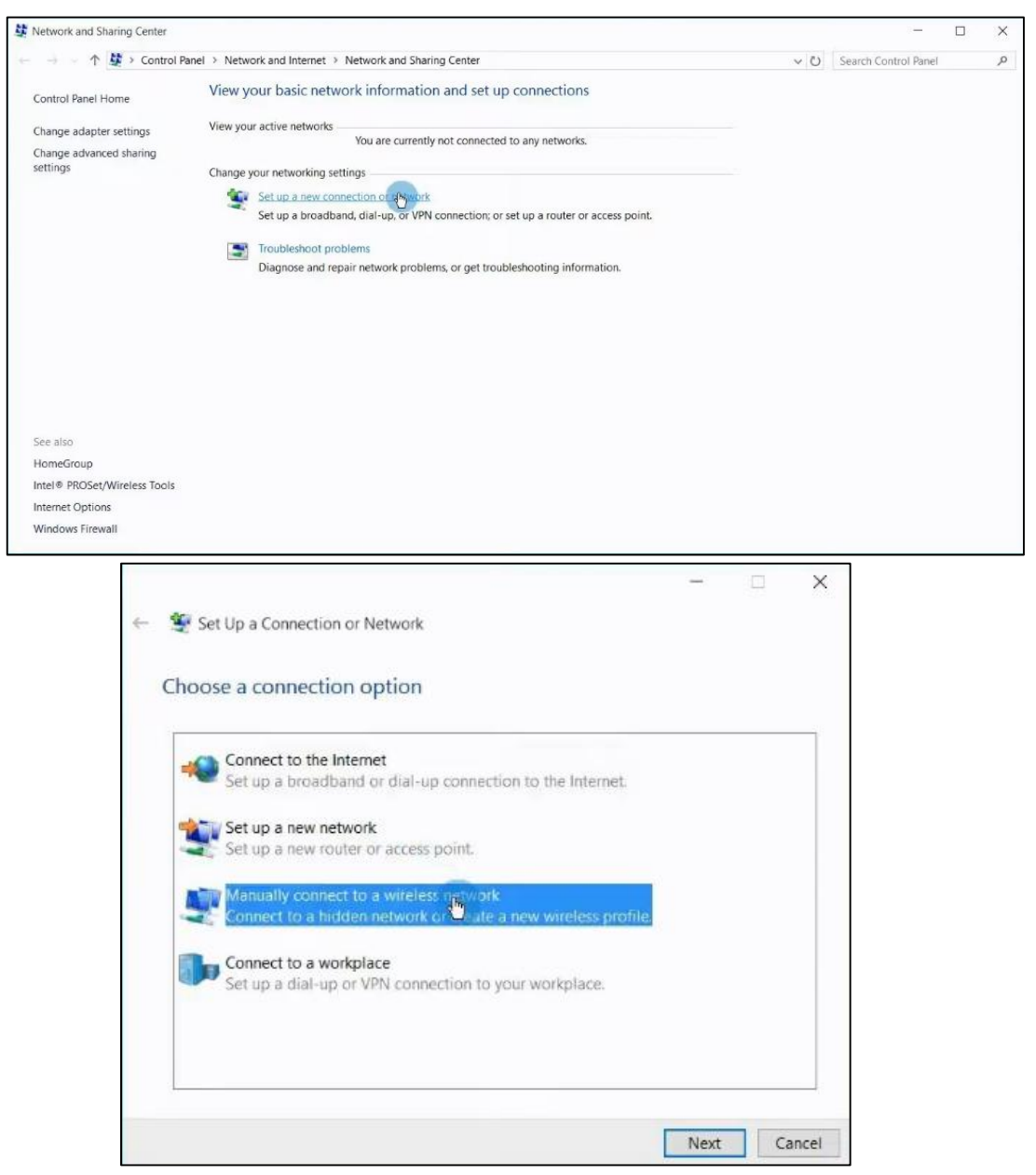

3. After clicking **Next**, you can enter the details of the new wireless network. The **Network name: eduroam**, the **Security type: WPA2-Enterprise** and the **Encryption type: AES**. Once the data is filled in, click **Next**!

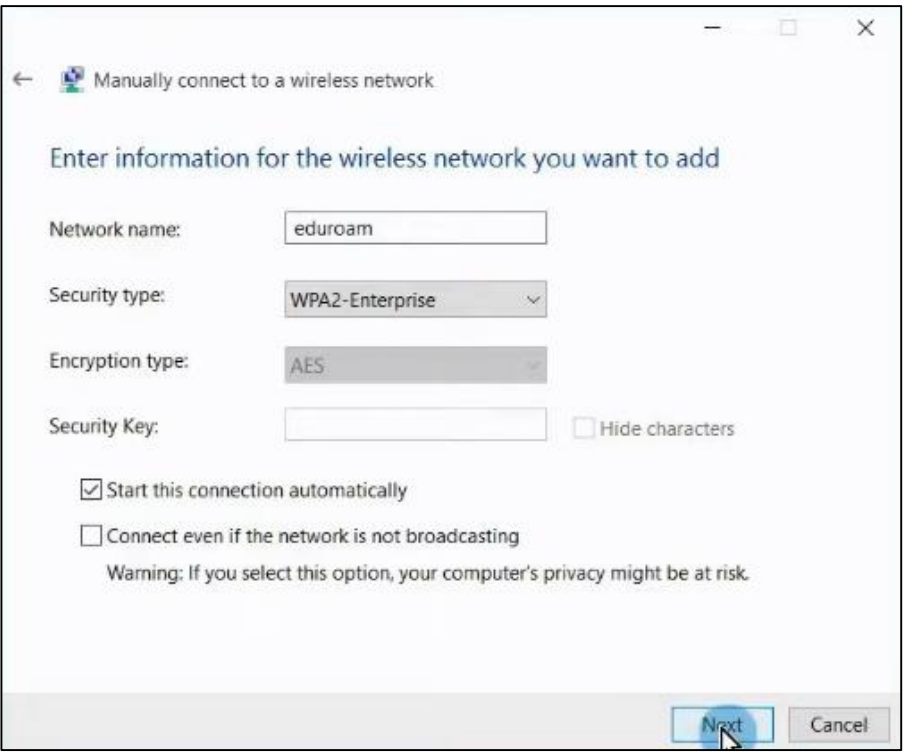

4. When the Network Profile is ready, click on **Change Connection Settings**.

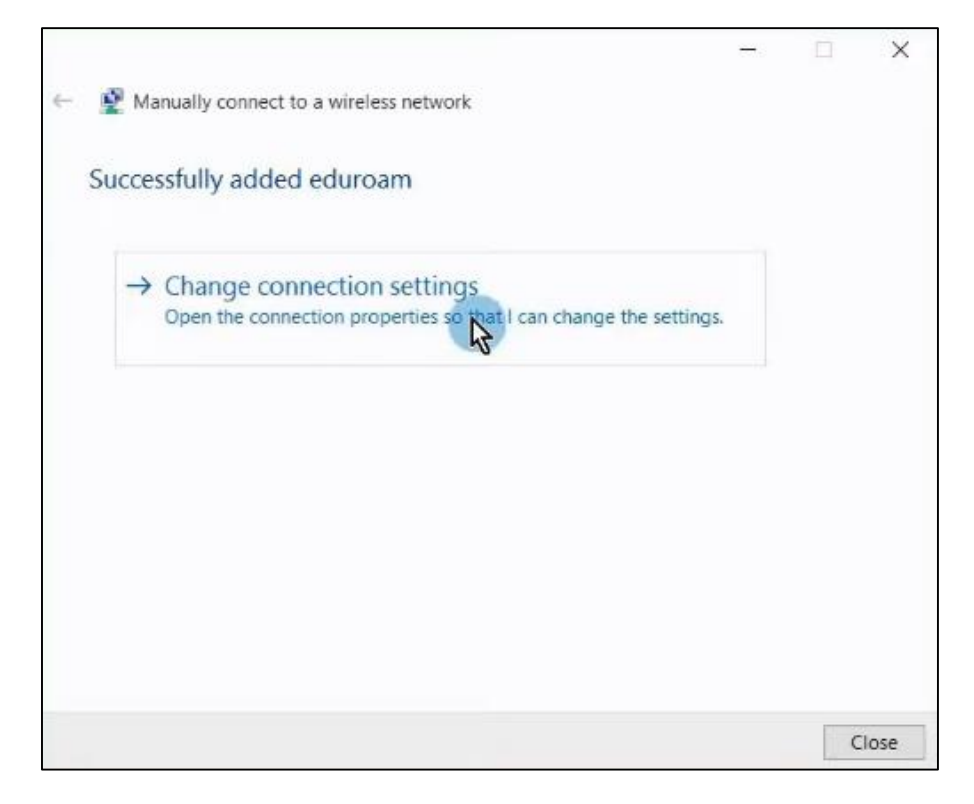

5. In the eduroam network properties window, switch to the *Security tab* and click the *Settings* button next to *Network authentication method*.

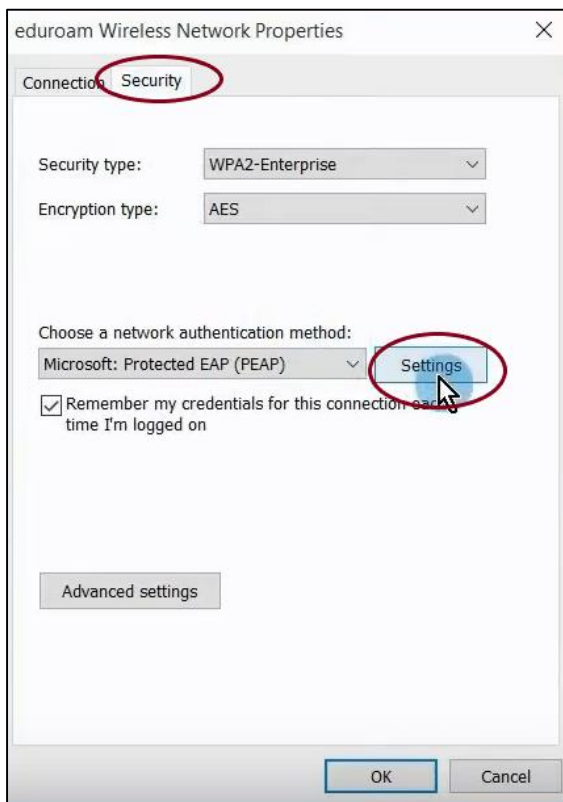

6. For the server, type: **wifi.bibl.u-szeged.hu** and in the list of CAs, click the checkbox in front of *USERTrust RSA Certification Authority*.

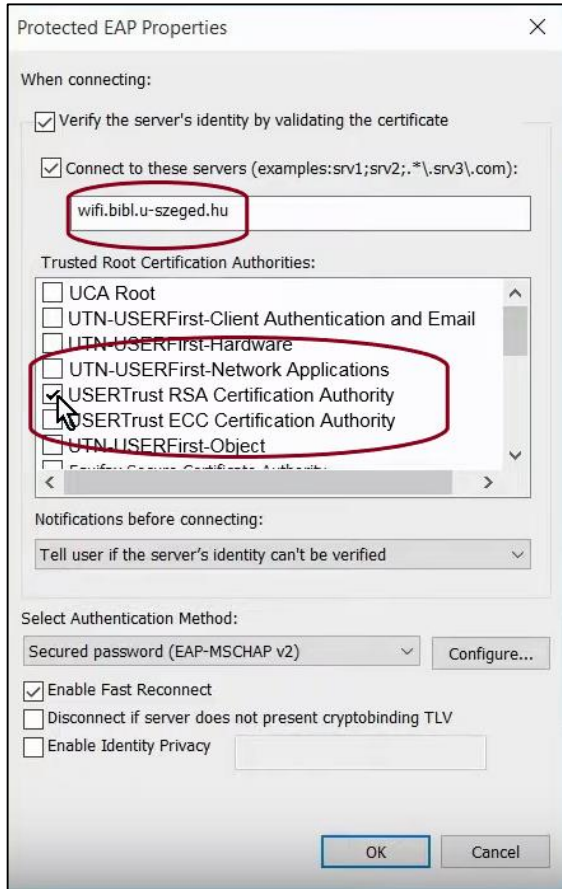

7. Next to Authentication Mode, click *Configure* and in the pop-up window, **uncheck the box** next to *Automatically use Windows login name and password* when connected if it is checked.

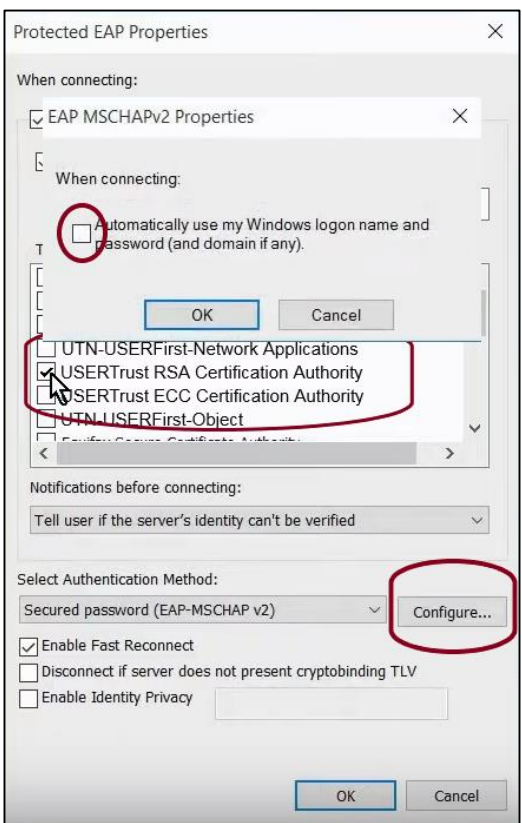

8. Click *OK* to go back to the eduroam network properties window and open the *Advanced settings*. In the Authentication Mode drop-down menu, select *User Authentication*.

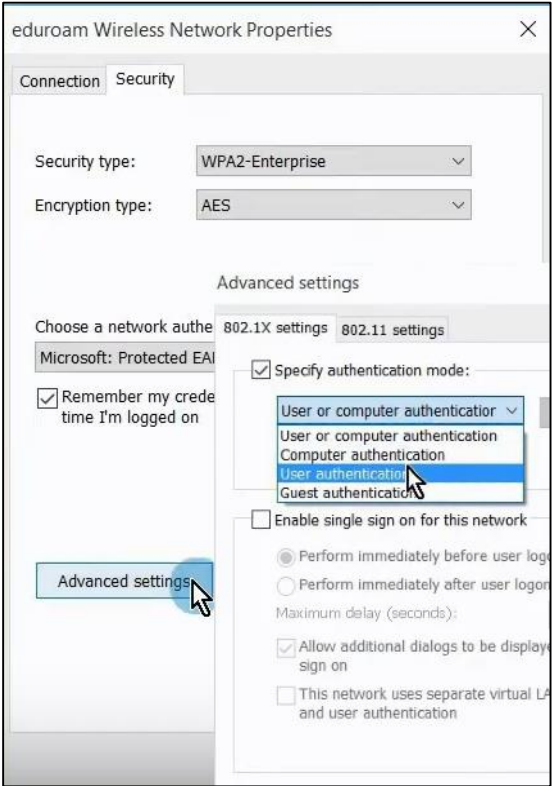

9. Click on the *Save Credentials* button and enter your username and password.

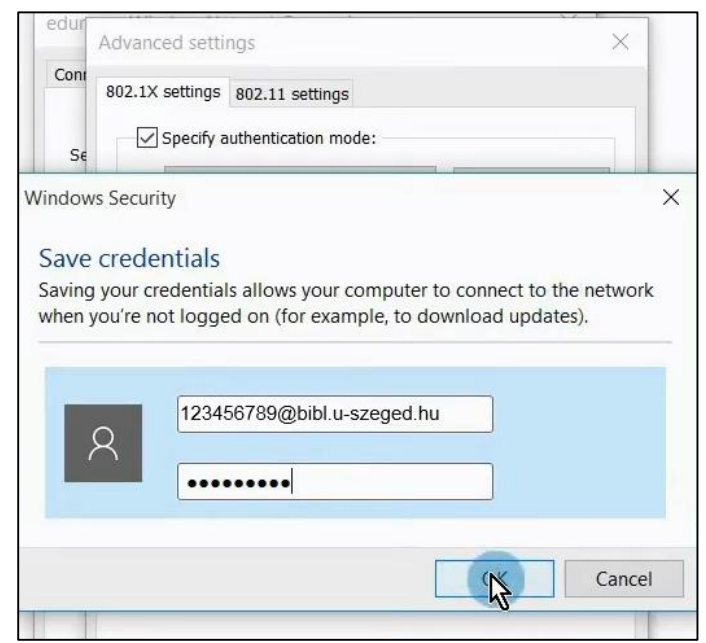

The *username* consists of two parts. The first half is the **number of your** *student card/library card/university staff card*, the second half is the same for everyone: *@bibl.u-szeged.hu*

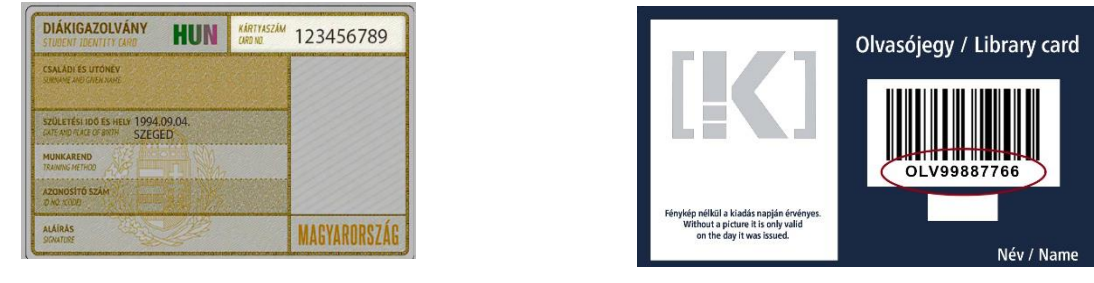

**123456789@bibl.u-szeged.hu OLV99887766@bibl.u-szeged.hu**

The default password (if you previously have not set a unique password in the online catalogue) is our *own date of birth* in the *form dd-MMM-yy*, e.g.: *04-SEP-94* (in the middle, the first three characters of the month all should be in capital letters).

10. If everything is set up and configured correctly, your device is connected to the network.

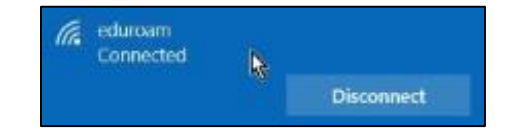